## FOOTHILL COLLEGE | STUDENT HEALTH SERVICES

# **Student Health Portal Guide**

Table of Contents :

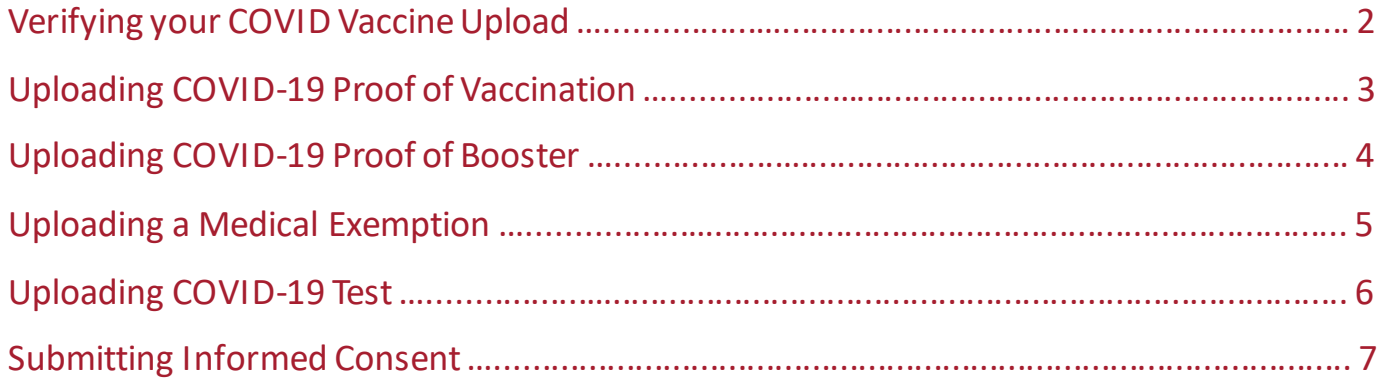

## **Verifying your COVID Vaccine Upload**

**COOTHILL COLLEGE** | STUDENT HEALTH SERVICES

- 1. Go to your Student Health Portal and click on the Foothill Health Services tile or use this link: [https://foothill.studenthealthportal.com](https://urldefense.com/v3/__https:/foothill.studenthealthportal.com__;!!A-B3JKCz!ABqj7ilQ8A40jeIXtRfNiysH0qhhkjrWvopUYkODFJ9rFxKYvQTTlzzDhdLh6iDO2bHx3ttu_4BeTcFamaZqzxuk2XL0$)
- 2. Select the "My Profile" link from the top menu bar.
- 3. Select "Immun. History",
- 4. A PDF will download with your COV19 status, general vaccine history and vaccine exemptions.
- 5. If you don't see your Covid Vaccine dates or Exemption date, this means your vaccine records have not been reviewed by the Student Health Center. This may take 3 business days.

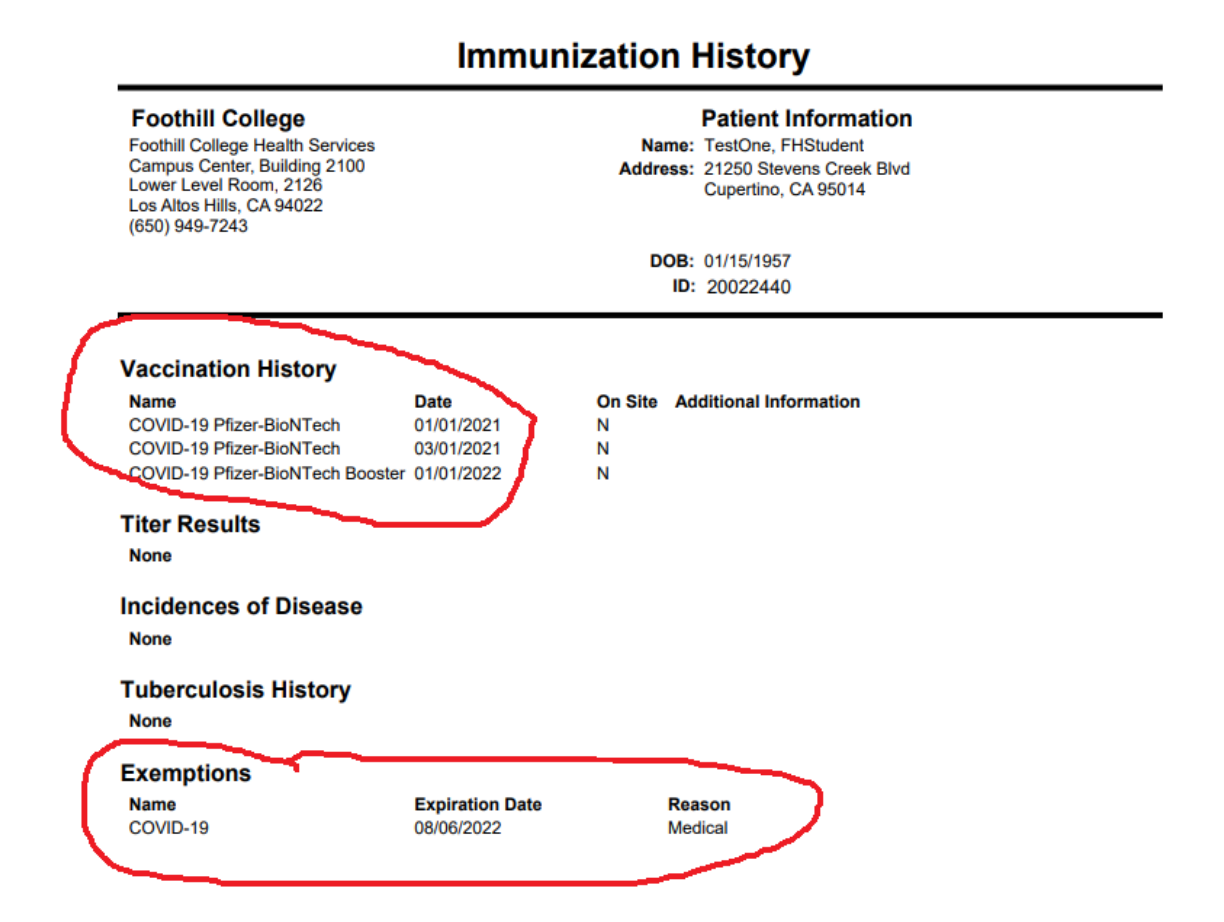

## **Uploading COVID-19 Proof of Vaccination**

FOOTHILL COLLEGE | STUDENT HEALTH SERVICES

### Step 1 Step 2

Go to your Student MyPortal account and click on the Foothill College Student Health Portal tile or use this link: [https://foothill.studenthea](https://urldefense.com/v3/__https:/foothill.studenthealthportal.com__;!!A-B3JKCz!ABqj7ilQ8A40jeIXtRfNiysH0qhhkjrWvopUYkODFJ9rFxKYvQTTlzzDhdLh6iDO2bHx3ttu_4BeTcFamaZqzxuk2XL0$) lthportal.com

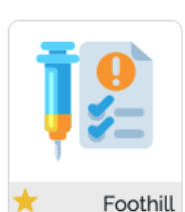

College Student **Health Portal** 

### Step 3 Step 4

Click on the **Pending Forms** link right below the navigation bar. Note: if you do not see a pending forms link, use the "Upload Document" function.

## My Profile -My Fo Messages $\sim$ You have pending forms. Pease fill th Immunization Compliance: XCO

### Step 5 Step 6

Complete the form by entering the date(s) of your vaccination brand type and attach a copy of your vaccination card.

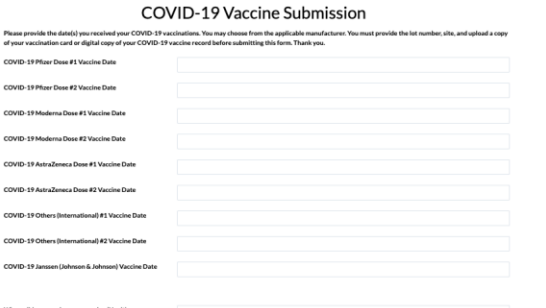

This will take you to the Foothill College Student Health Portal home page.

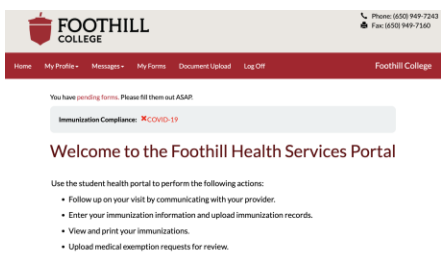

Click on the **COVID-19 Vaccine Submission** link.

### **My Forms**

The following forms need to be completed.

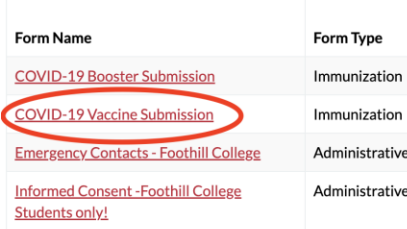

Click on the "Submit" button to finish.

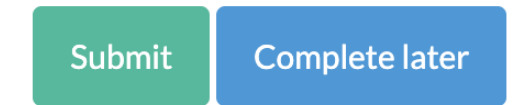

## **Uploading COVID-19 Proof of Booster**

**COOTHILL COLLEGE** | STUDENT HEALTH SERVICES

### Step 1 Step 2

Go to your Student MyPortal account and click on the Foothill College Student Health Portal tile or use this link: [https://foothill.studenthea](https://urldefense.com/v3/__https:/foothill.studenthealthportal.com__;!!A-B3JKCz!ABqj7ilQ8A40jeIXtRfNiysH0qhhkjrWvopUYkODFJ9rFxKYvQTTlzzDhdLh6iDO2bHx3ttu_4BeTcFamaZqzxuk2XL0$) lthportal.com

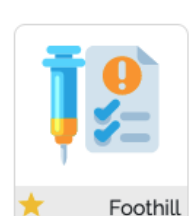

College Student Health Portal

### Step 3 Step 4

Click on the **Pending Forms** link right below the navigation bar. Note: if you do not see a pending forms link, use the "Upload Document" function.

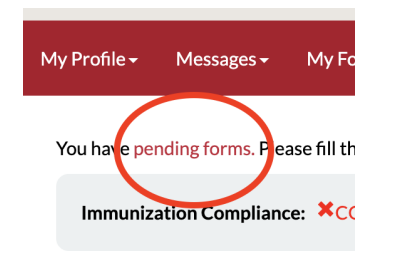

Complete the form by entering the date(s) of your booster and attach a copy of your vaccination card with booster information.

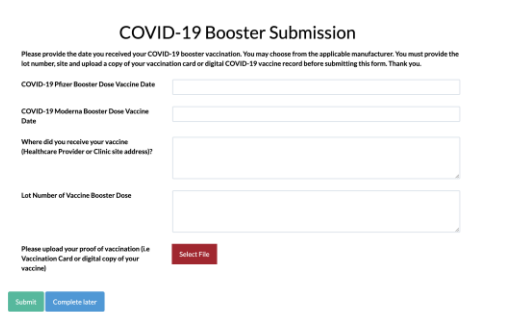

This will take you to the Foothill College Student Health Portal home page.

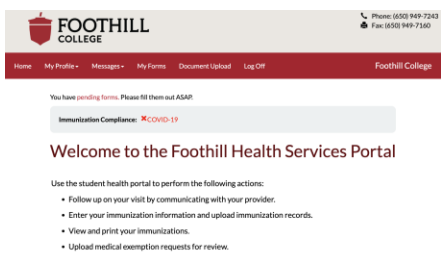

Click on the **COVID-19 Booster Submission** link.

## My Forms

The following forms need to be completed.

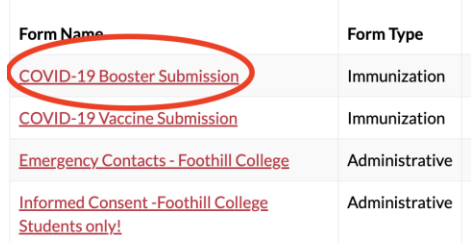

### Step 5 Step 6

Click on the "Submit" button to finish.

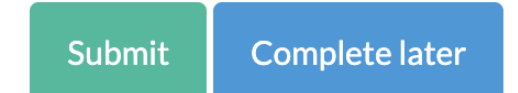

**Questions?** Contact covidquestions@fhda.edu

## **Uploading a Medical Exemption Request Form**

FOOTHILL COLLEGE | STUDENT HEALTH SERVICES

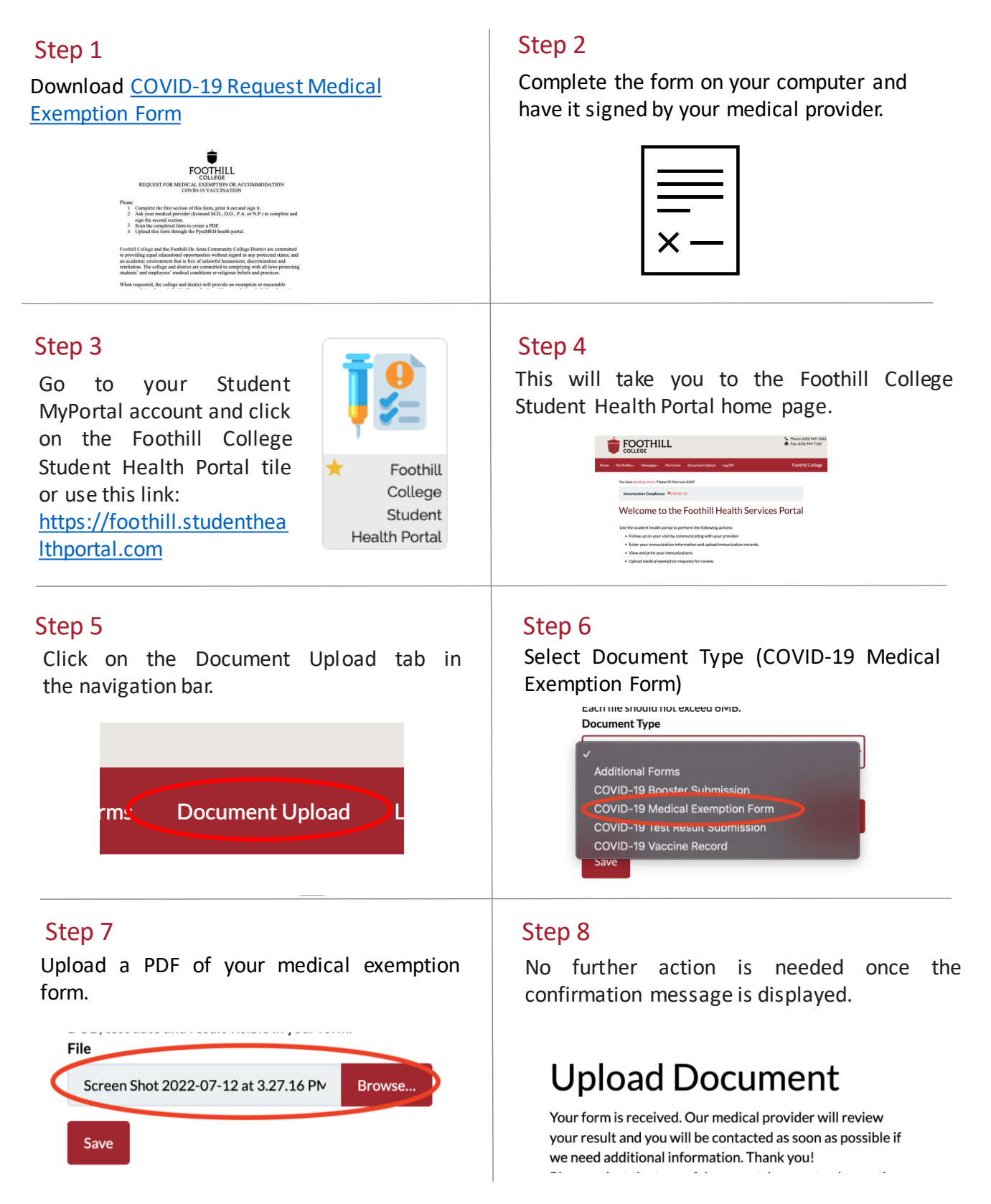

**Questions?** Contact covidquestions@fhda.edu

## **Uploading a COVID-19 Test Result**

COOTHILL COLLEGE | STUDENT HEALTH SERVICES

### Step 1 Step 2

Go to your Student MyPortal account and click on the Foothill College Student Health Portal tile or use this link: [https://foothill.studenthea](https://urldefense.com/v3/__https:/foothill.studenthealthportal.com__;!!A-B3JKCz!ABqj7ilQ8A40jeIXtRfNiysH0qhhkjrWvopUYkODFJ9rFxKYvQTTlzzDhdLh6iDO2bHx3ttu_4BeTcFamaZqzxuk2XL0$) lthportal.com

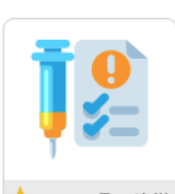

Foothill College Student Health Portal

### Step 3 Step 4

Click on the Document Upload tab in the navigation bar.

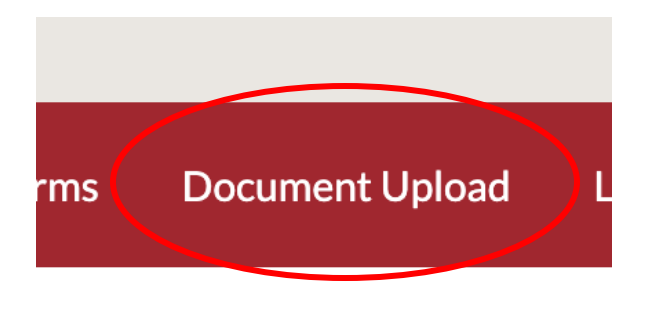

### Step 5 Step 6

Upload a copy of your COVID-19 test results by clicking on the "Browse" button and selecting your file.

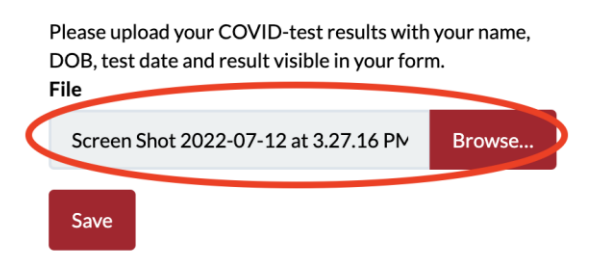

This will take you to the Foothill College Student Health Portal home page.

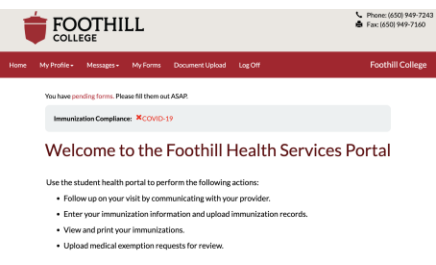

Select Document Type (COVID-19 Test Result Submission) from the drop-down menu.

> should not exceed 6MB. **Document Type**

**Additional Forms COVID-19 Booster Submission COVID-19 Medical Exemption Form COVID-19 Test Result Submission COVID-19 Vaccine Record Save** 

No further action is needed once the confirmation message is displayed.

# **Upload Document**

Your form is received. Our medical provider will review your result and you will be contacted as soon as possible if we need additional information. Thank you!

**Questions?** Contact covidquestions@fhda.edu

## **Submitting Informed Consent**

FOOTHILL COLLEGE | STUDENT HEALTH SERVICES

### Step 1 Step 2

Go to your Student MyPortal account and click on the Foothill College Student Health Portal tile or use this link: [https://foothill.studenthea](https://urldefense.com/v3/__https:/foothill.studenthealthportal.com__;!!A-B3JKCz!ABqj7ilQ8A40jeIXtRfNiysH0qhhkjrWvopUYkODFJ9rFxKYvQTTlzzDhdLh6iDO2bHx3ttu_4BeTcFamaZqzxuk2XL0$) lthportal.com

Foothill

College Student Health Portal

### Step 3 Step 4

Click on the **Pending Forms** link right below the navigation bar

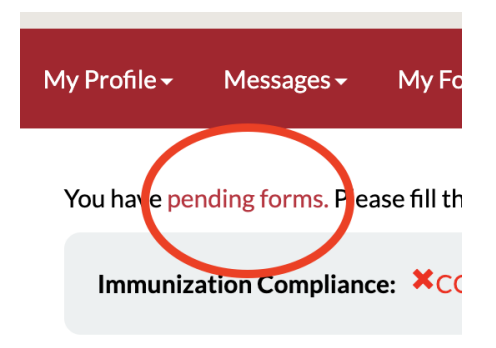

Complete the form by entering Student's Name, Date of Birth, Student ID and Today's Date

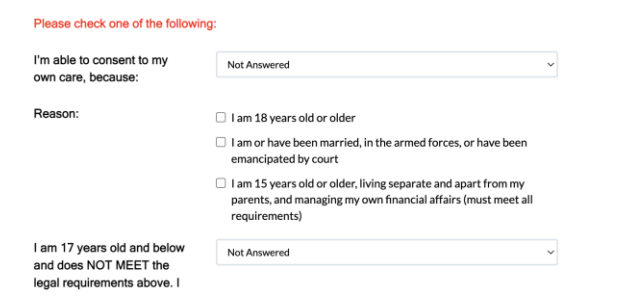

This will take you to the Foothill College Student Health Portal home page.

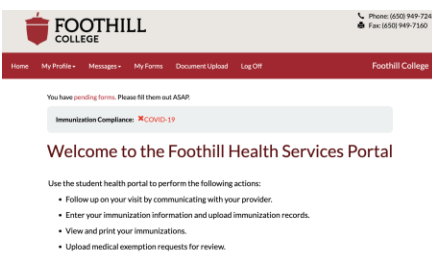

Click on the **Informed Consent - Foothill College Students Only** link

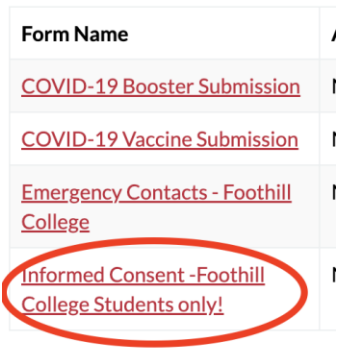

### Step 5 Step 6

Click on the "Submit" button to finish.

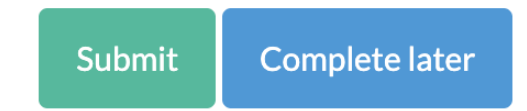